#### ИНСТРУКЦИЯ ДЛЯ ОНЛАЙН УЧАСТНИКА **ВНУТРИВУЗОВСКОГО ЭТАПА** ЕЖЕГОНОГО РЕГИОНАЛЬНОГО КОНКУРСА СТУДЕНТОВ НА ЗНАНИЕ СПС КОНСУЛЬТАНТПЛЮС «ОБРАЗОВАНИЕ И ТВОЯ КАРЬЕРА».

# **ДО НАЧАЛА КОКУРСА**

**1. ЗАЙТИ на сайт** «Все для учебы. КонсульнантПлюс - Студенту и преподавателю»<http://www.consultant.ru/edu/>

## **2**. **СКАЧАТЬ Тренинго-тестирующая система (ТТС) ПУТЬ для скачивания ТТС**

Вкладка «Студенту» - «Все для учебы» - «Учебные и методические материалы» - «Для студентов» (ПАМЯТКА прохождения ТТС см в Приложении).

**3. ДОСТУП к системе КонсультантПлюс** для решения конкурсных задач.

**ПУТЬ:** Вкладка «Студенту» - «Все для учебы».

Имеются 2 варианта пользования системой при решении задач:

1) **предварительно скачать ОФЛАЙН-ВЕРСИЮ «Консультант Плюс: Студент»**.

## **ИЛИ**

2) **перейти в ОНЛАЙН-ВЕРСИЮ «Консультант Плюс: Студент»,**  при выполнении заданий на самом конкурсе.

# **4. НЕОБХОДИМО ПРОЙТИ РЕГИСТРАЦИЮ**

4.1. Зайти на сайт **lex.ivcons.ru** – КОНКУРС ДЛЯ СТУДЕНТОВ Нажать на кнопку «Зарегистрироваться»

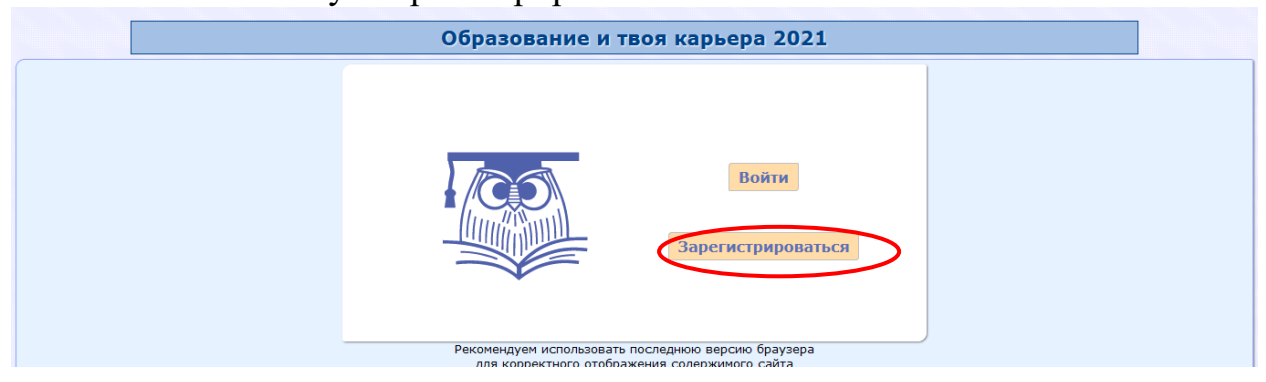

# 4.2. Придумать и ввести свой логин и пароль

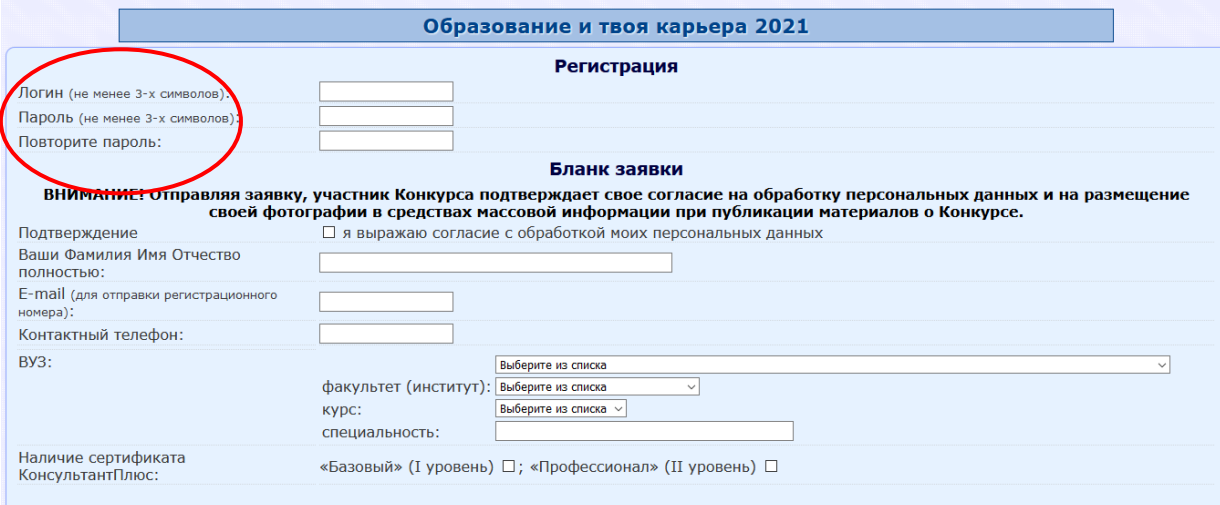

#### в в собходимо заполнить все поля!)

# 4. 3. Ввести ФИО, электронный адрес, телефон, вуз, факультет

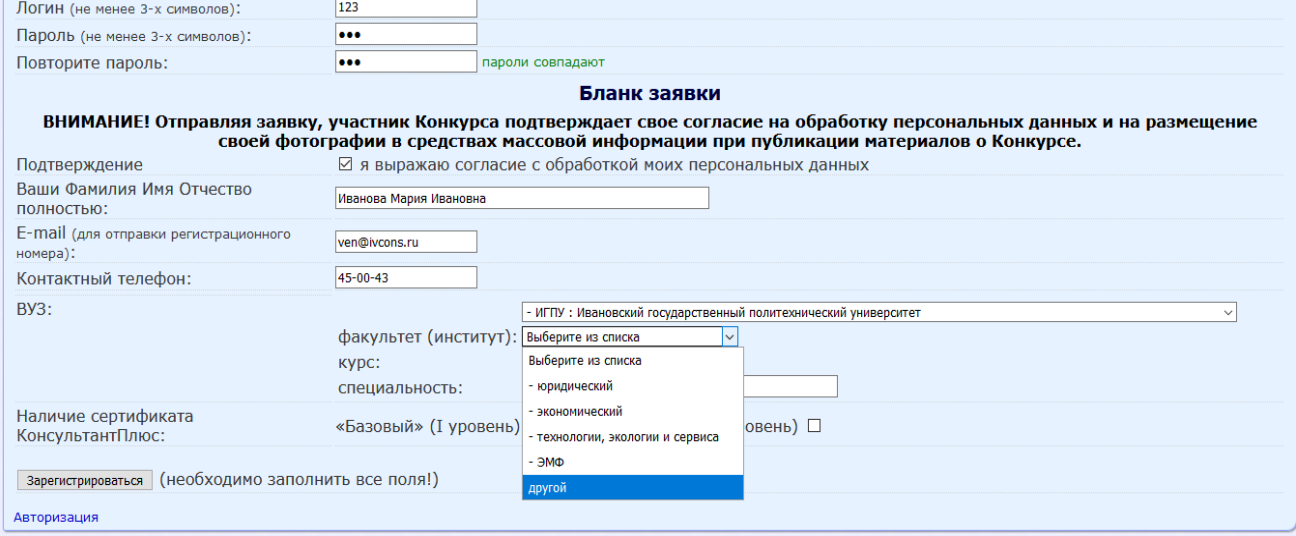

## 4.4. Если факультета нет в списке, то выбрать «другой» и в появившуюся строку вписать название (можно аббревиатуру)

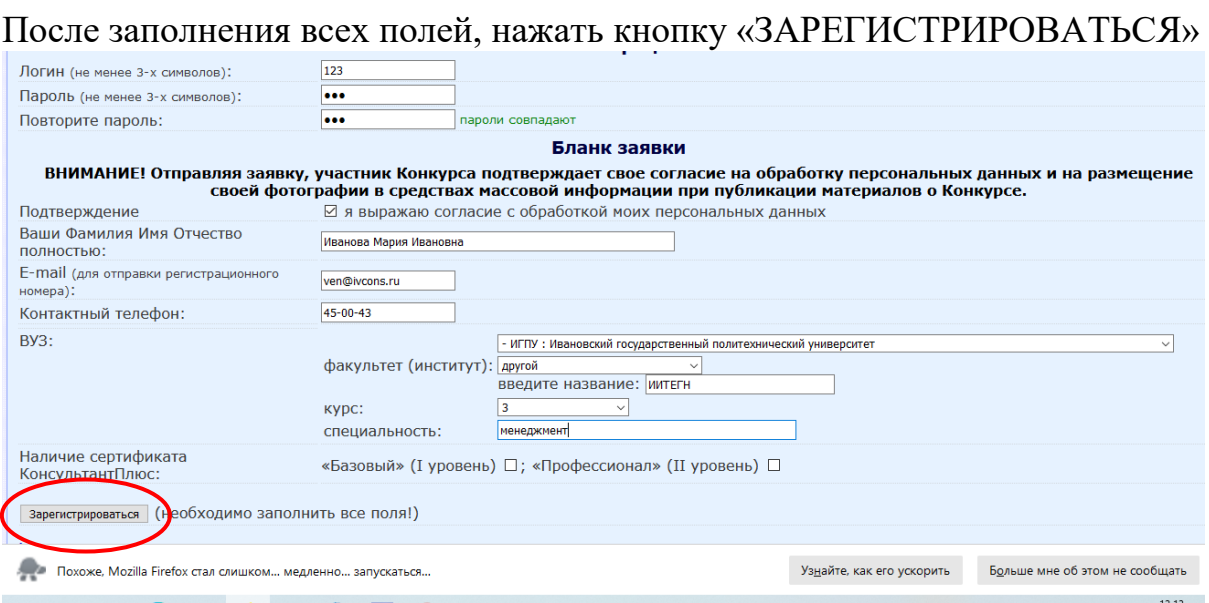

4.5. Появится новое окно с уведомлением об успешной регистрации В этом же окне **еще раз ввести свои логин и пароль**, после этого нажать на кнопку «ВХОД»

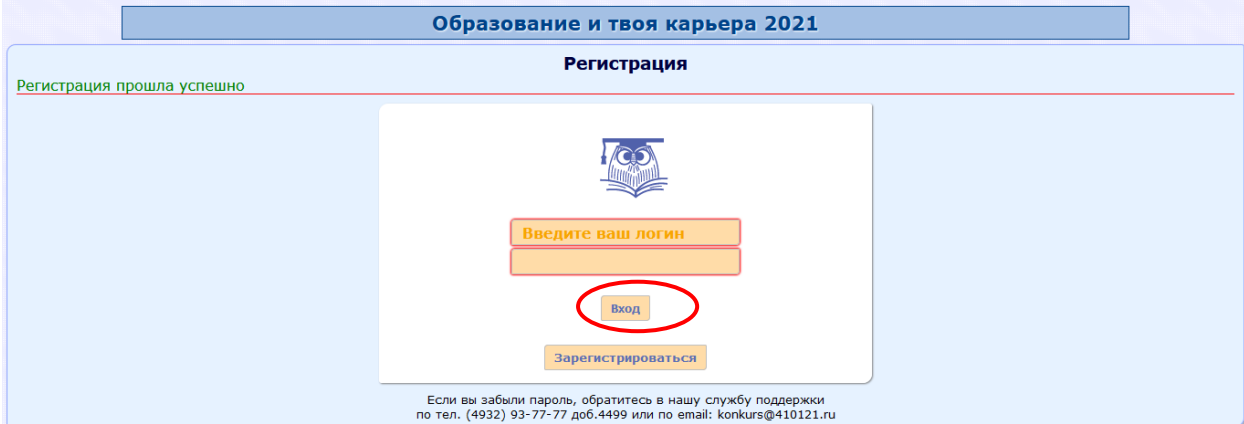

4.6. В новом появившемся окне, **нажать** на кнопку «ПЕРЕЙТИ НА СТРАНИЦУ НАЧАЛА ТЕСТИРОВАНИЯ»

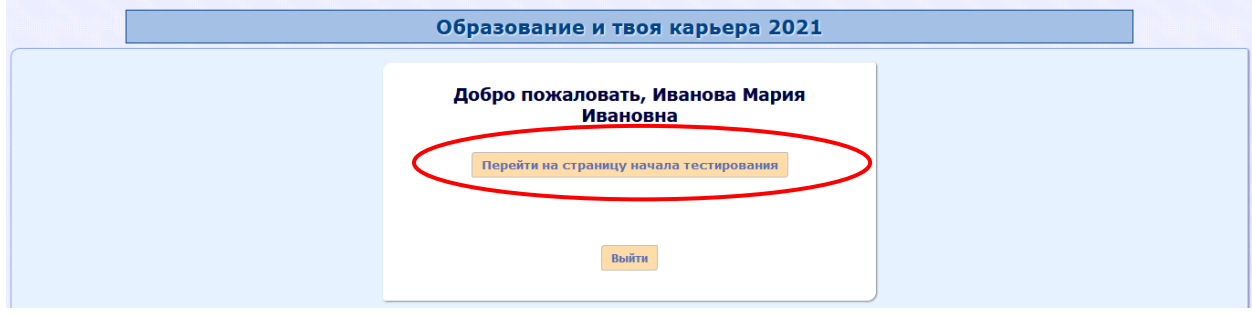

#### 4.7. Появится ПАМЯТКА для участника конкурса, с которой необходимо ознакомиться.

## В конце нажать на кнопку «НАЧАТЬ ТЕСТИРОВАНИЕ» - осуществляет переход непосредственно к конкурсу

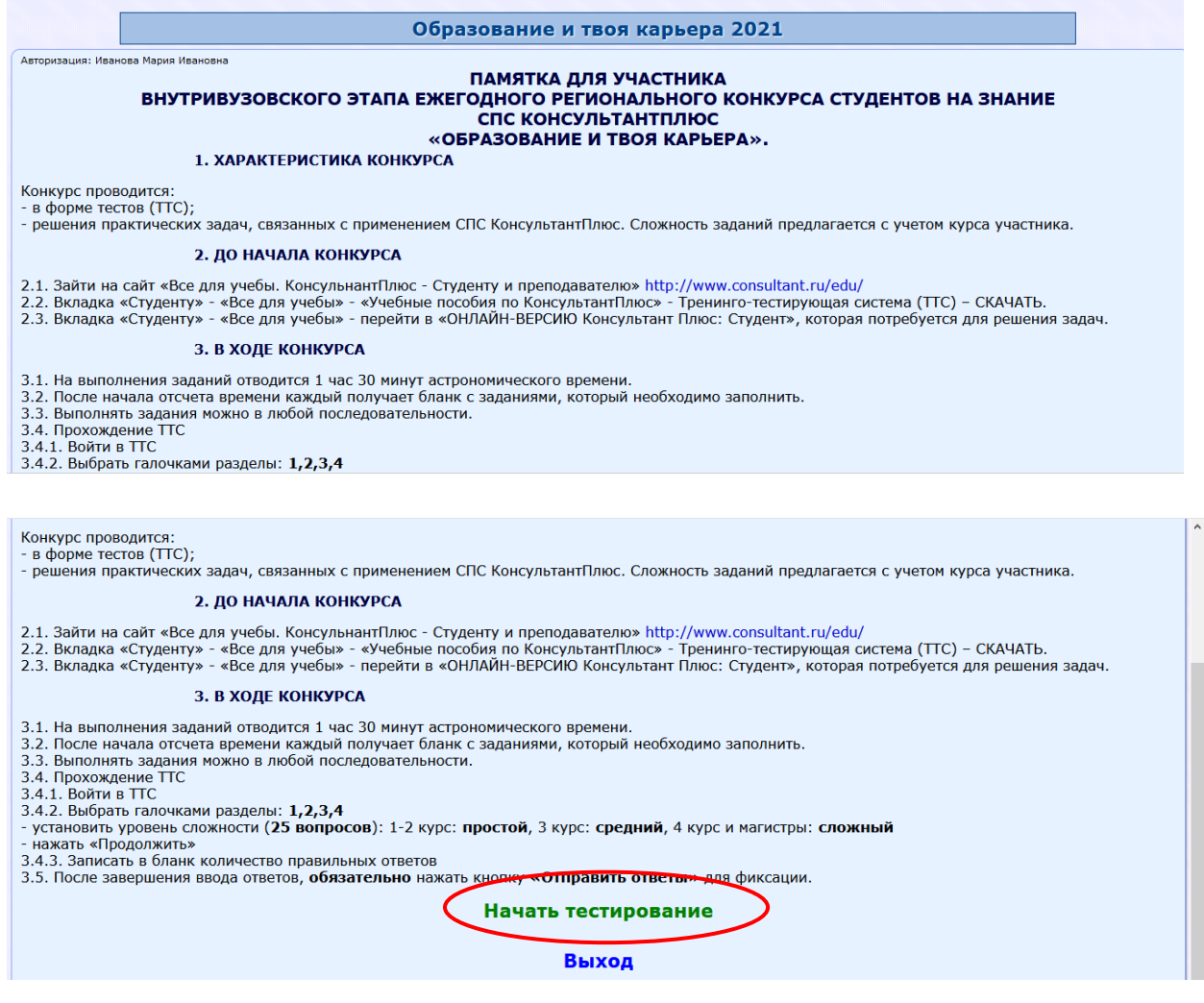

## **КОНКУРС**

1. Ввести код доступа, полученный от куратора конкурса.

С МОМЕНТА АКТИВАЦИИ КОДА НАЧИНАЕТСЯ ОТСЧЕТ ВРЕМЕНИ ПРОХОЖДЕНИЯ ЗАДАНИЙ (на 3 задания отводится 90 минут).

По коду активации зайти на конкурс можно в течение дня, но только 1 раз на 90 минут.

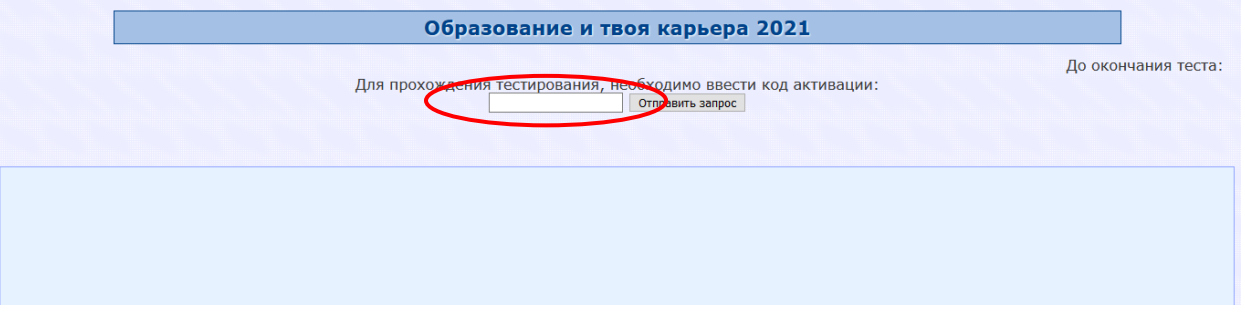

2. После завершения выполнения заданий нажать кнопку «ОТПРАВИТЬ ОТВЕТЫ»

## **ПРИЛОЖЕНИЕ 1**

# 1. Войти в ТТС

## **Алгоритм прохождения ТТС**

#### 1) написать ФИО;

2) выбрать разделы 1,2,3,4 – поставить галочки;

3) **в зависимости от курса** из общего количества выбрать 25 вопросов в соответствующем уровне сложности:

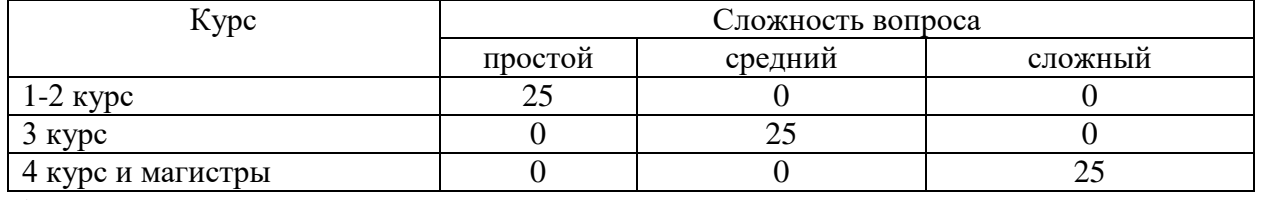

#### 4) нажать «Продолжить»

выход

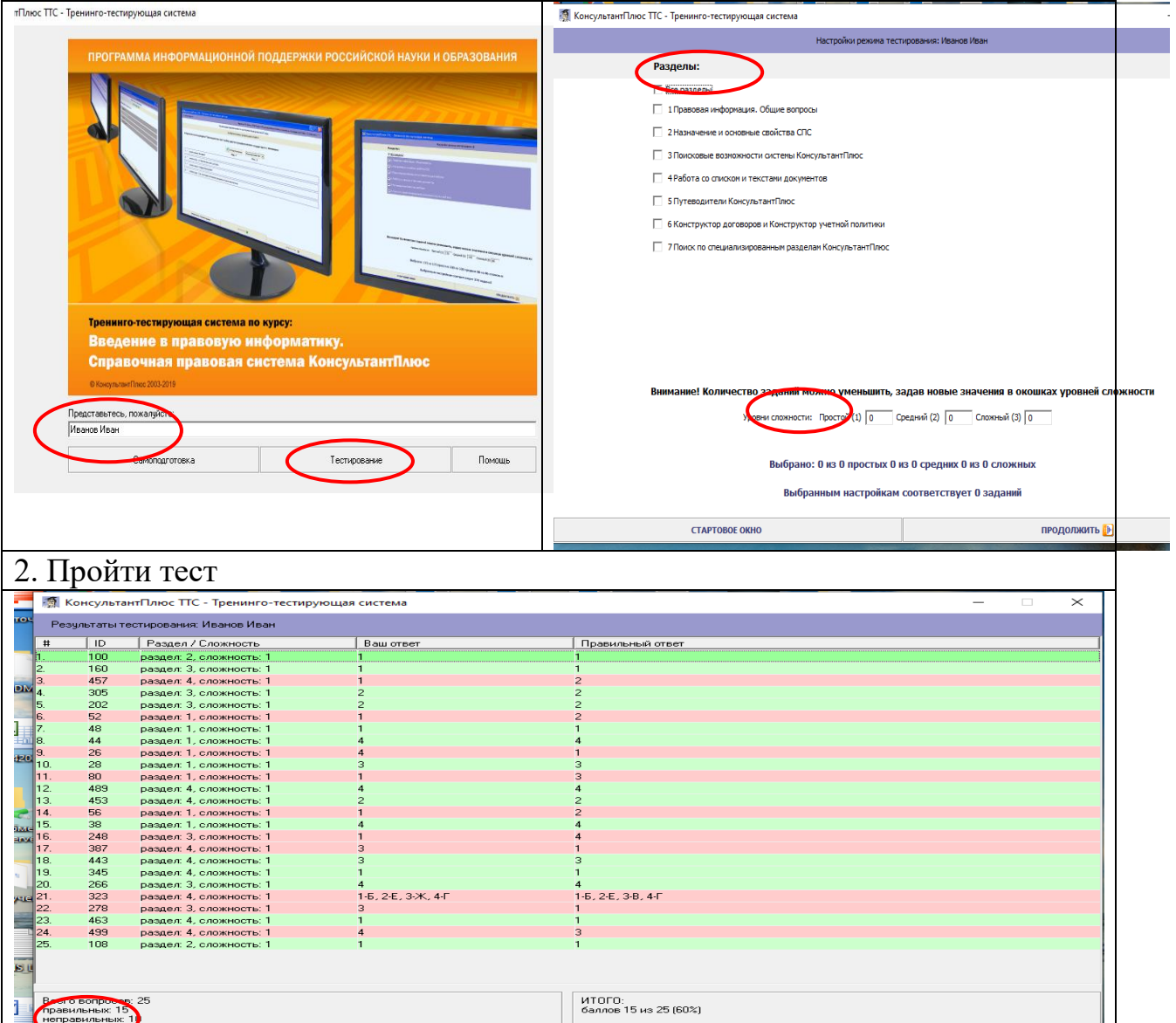

3. Количество **правильных ответов записать** в начале электронного бланка после активации кода

ПРОСМОТР ЗАДАНИЯ

СОХРАНИТЬ РЕЗУЛЬТАТЫ

ПРОДОЛЖИТЬ СЕАН

### **ПРИЛОЖЕНИЕ 2 ПАМЯТКА ДЛЯ СТУДЕНТОВ ПО ДОСТУПУ СПС КОНСУЛЬТАНТПЛЮС**

**1 Зайти на сайт «Все для учебы. КонсульнантПлюс - Студенту и преподавателю»<http://www.consultant.ru/edu/>**

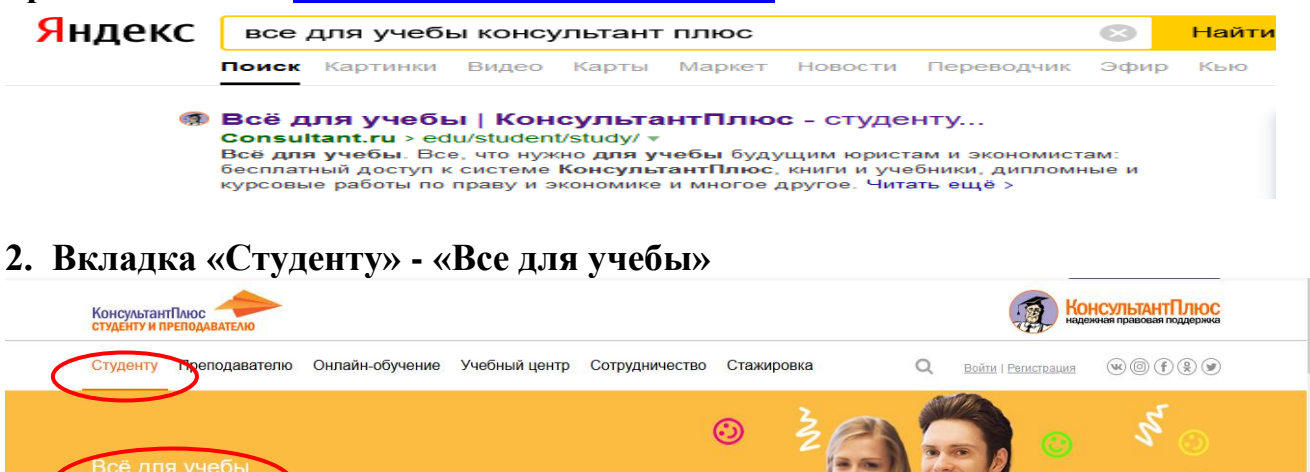

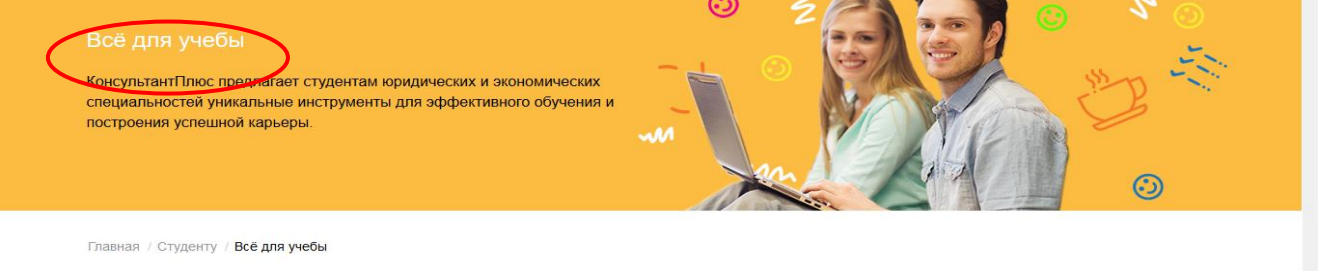

Все, что нужно для учебы будущим юристам и экономистам: бесплатный доступ к системе КонсультантПлюс, книги и учебники, дипломные и курсовые работы по праву и экономике и многое другое

### **3. Доступ к онлайн-версии системы Консультант Плюс: Студент по кнопке «Перейти»**

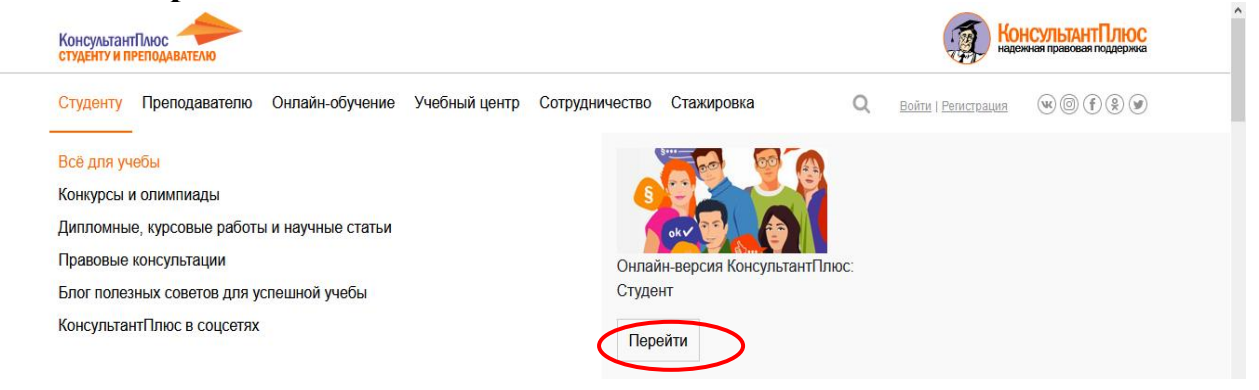

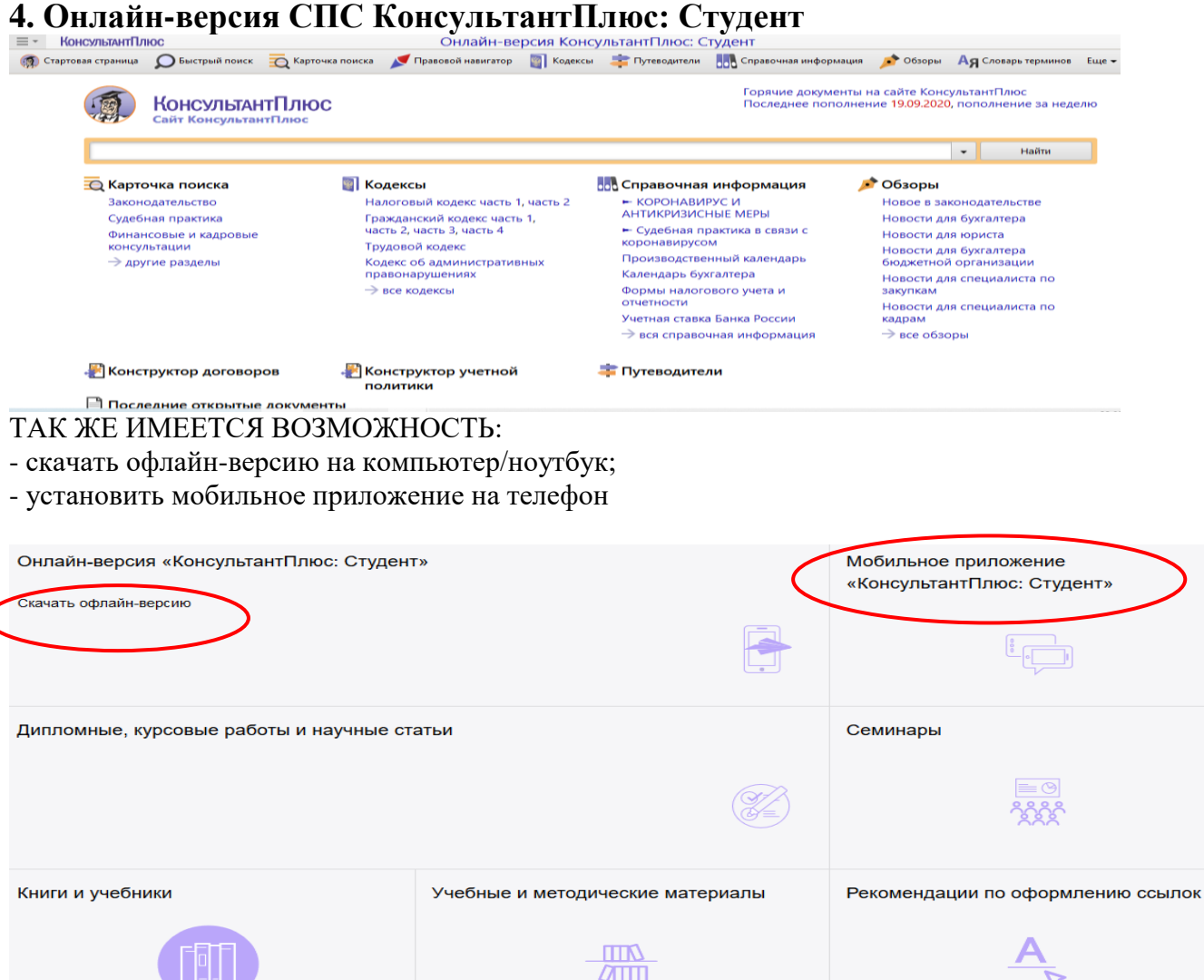